# $Cloud9\ Quick\ Start\ Guide\ {\it for\ 365\ Retail\ Markets}$

# Contents

| 1. Create Merchant Account on Cloud9's website                        |    |  |
|-----------------------------------------------------------------------|----|--|
| 1.1 Logon Cloud9's website as Dealer Admin or Store Admin:            | 2  |  |
| 1.2 Create Merchant Account                                           | 2  |  |
| 2. Configure CreateLine.                                              | 9  |  |
| 2.1 Install CreateLine                                                | 9  |  |
| 2.2 CreateLine Settlement, Authorization and Connection Configuration | 9  |  |
| 2.3 CreateLine Business Configuration                                 | 16 |  |
| 3. Integrate your POS with CreditLine as before.                      | 20 |  |
| 4. Configure and Run the Cloud9's FrontEnd.                           | 20 |  |
| 5. Check the Report                                                   | 22 |  |
| 6. The operations of the transactions on website.                     | 23 |  |

#### 1. Create Merchant Account on Cloud9's website.

# 1.1 Logon Cloud9's website as Dealer Admin or Store Admin:

Click <a href="https://www.c9pg.com/cloud9/web/">https://www.c9pg.com/cloud9/web/</a>

Please input Your Email, Password, and Verification Code, then click Login button. If your do Not have account, please contact your dealer or 911software's support.

Cloud9 Payment Gateway

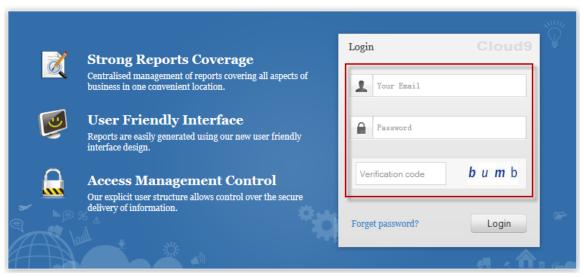

#### 1.2 Create Merchant Account.

1.2.1 Click Configuration on the navigation.

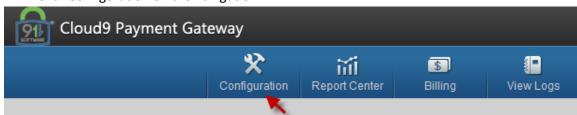

1.2.2 Click Merchant Account under Payment Processing.

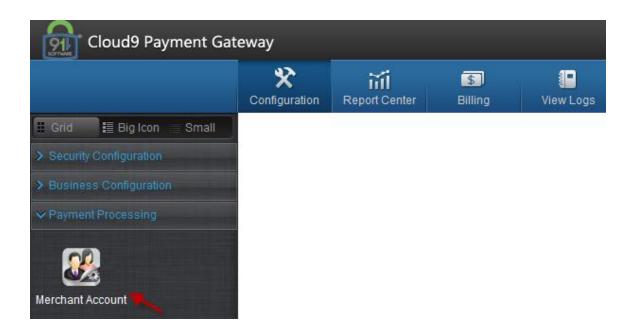

1.2.3 Click Create icon on the right.

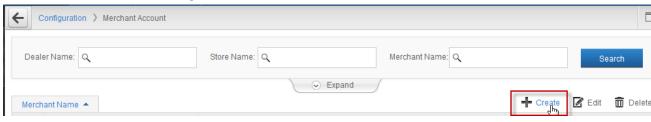

1.2.4 Click OK button on the popup page.

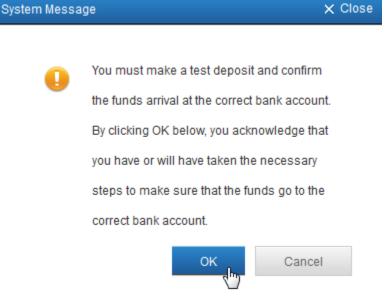

1.2.5 Please input the Merchant Name, select the Dealer/Store, Industry Type and Credit Processor. Then click Processor Config button.

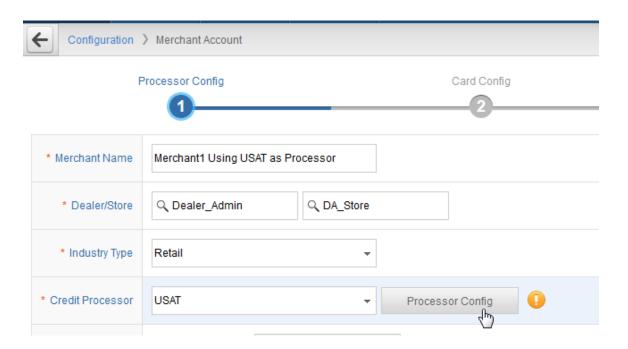

1.2.6 Please enter your User Name, Serial Number, Password from USAT. Then click Submit.

If you do NOT have the configuration, please contact USAT's support.

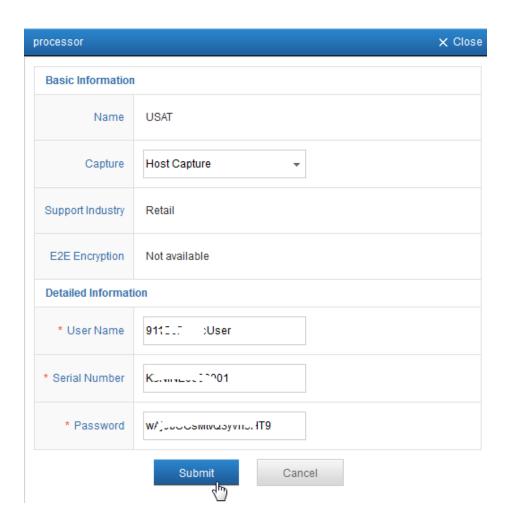

1.2.7 If you got the Submitted Successfully message, then click Submit button under the website.

| teway              |                         | Submitted Successfully! | 09:39:57 × | 5.7<br>2.9      |
|--------------------|-------------------------|-------------------------|------------|-----------------|
|                    | ort Center Billing      | View Logs               |            |                 |
| Configuration      | > Merchant Account      |                         |            |                 |
| - F                | Processor Config        | Card C                  | Config     | Terminal Config |
| * Merchant Name    | Merchant1 Using USAT as | Processor               |            |                 |
| * Dealer/Store     | Q Dealer_Admin          | Q DA_Store              |            |                 |
| * Industry Type    | Retail                  | <b>~</b>                |            |                 |
| * Credit Processor | USAT                    | ▼ Processor Conf        | fig        |                 |
| Debit Processor    | ✓ Same As Credit        |                         |            |                 |
| EBT Processor      | ✓ Same As Credit        |                         |            |                 |
| Prepaid Processor  | ✓ Same As Credit        |                         |            |                 |
| Gift Processor     | Same As Credit          |                         |            |                 |
| Submit             | Cancel                  | Ç <sub>e</sub>          |            |                 |

1.2.8 Click Next.

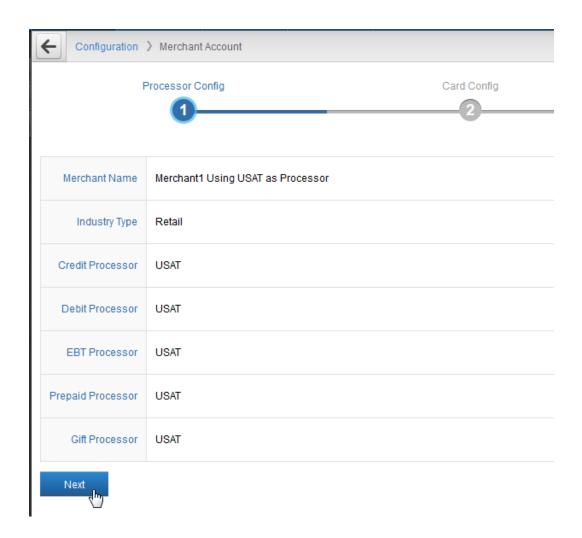

1.2.9 Please configure your accepted card type, then click Next.

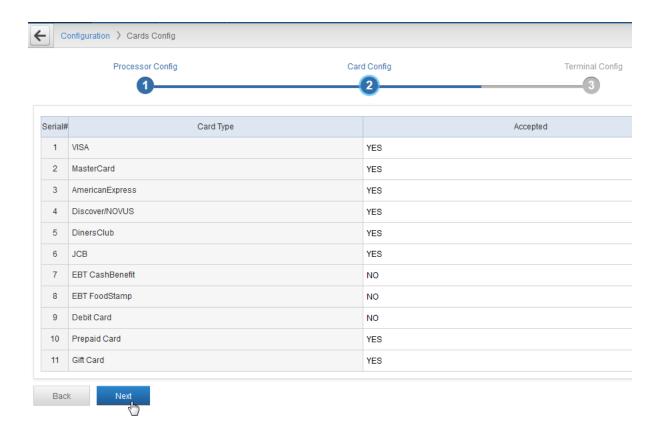

1.2.10 Please click Create icon on the right.

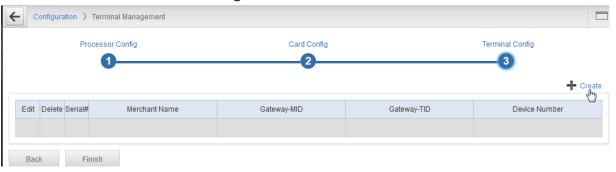

1.2.11 Please enter the Device Number then click Submit button.

If you have multiple POS terminal, you can create multiple Terminal with different Device Number, such as  $001^{\circ}009$ .

| Add Terminal      |           |        | × Close |
|-------------------|-----------|--------|---------|
| Basic Information |           |        |         |
| * Device Number   | DeviceNo1 |        |         |
|                   | Submit    | Cancel |         |

1.2.12 Please record the Gateway-MID and Gateway-TID, then click Finish button. The Gateway-MID and Gateway-TID is used to configure CreditLine.

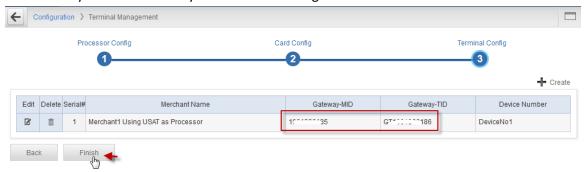

# 2. Configure CreateLine.

#### 2.1 Install CreateLine

Please download CreateLine4.1.3Build1186.6SP3.exe or newer version.

You can download the latest version on 911software's website:

https://www.911software.com/downloads/

Install CreateLine4.1.3Build1186.6SP3.exe

#### 2.2 CreateLine Settlement, Authorization and Connection Configuration

2.2.1 Please logon CreditLine Manager then navigate to Configuration->Settlement Configuration.

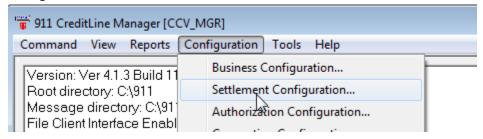

2.2.2 Click Edit

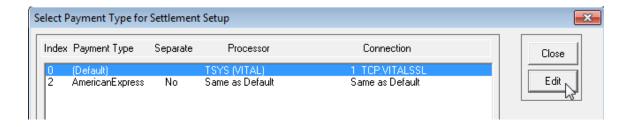

2.2.3 Ensure the Apply to Auth(s) is checked, then select Credit Card-Cloud9 in the Network drop-down box.

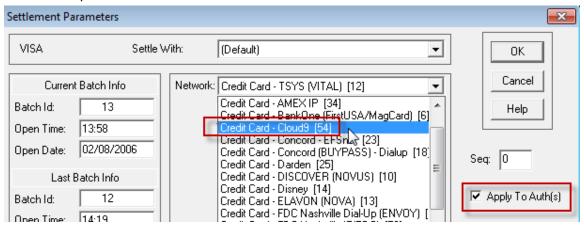

2.2.4 Please enter the Gateway-MID and Gateway-TID recorded in 1.2.12 then click OK.

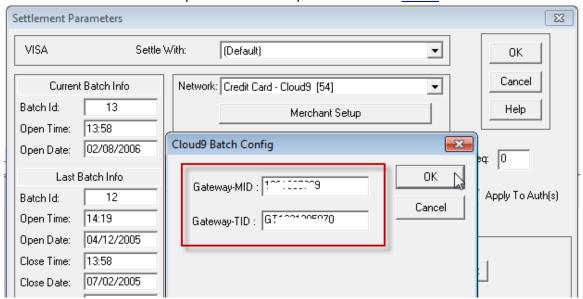

2.2.5 Click OK.

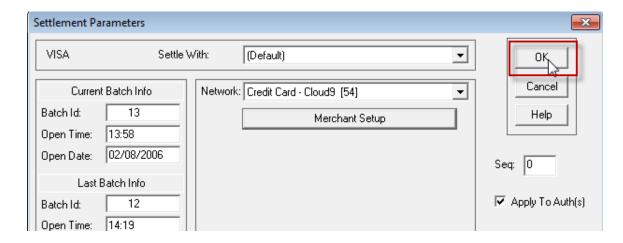

#### 2.2.6 Click Close.

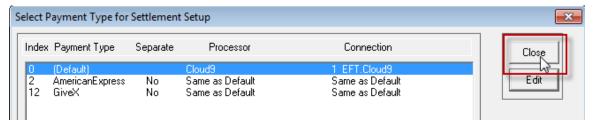

2.2.7 Navigate to Configuration->Connection Configuration then click Edit on the popup page.

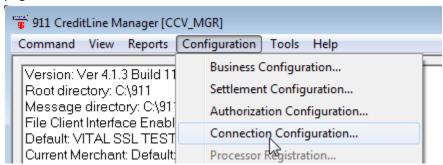

#### 2.2.8 Click Edit.

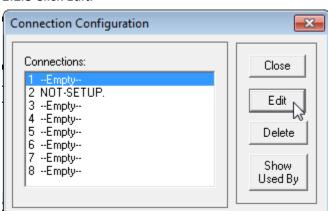

2.2.9 Select High Speed-Cloud9 as Connection type, select EFT as Connection Parameters, then click OK.

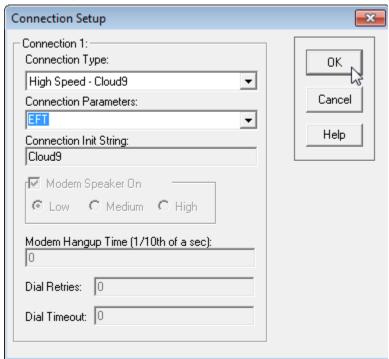

2.2.10 Click Close.

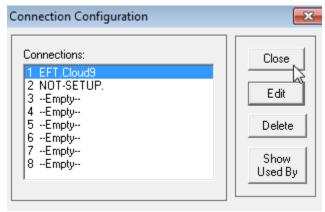

2.2.11 Navigate to Configuration->Settlement Configuration.

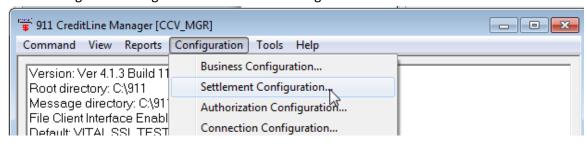

#### 2.2.12 Click Edit.

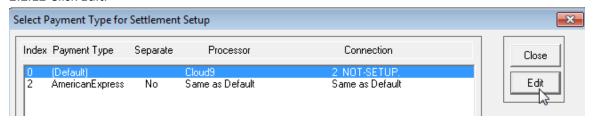

2.2.13 Ensure the Connection is EFT.Cloud9, then click OK.

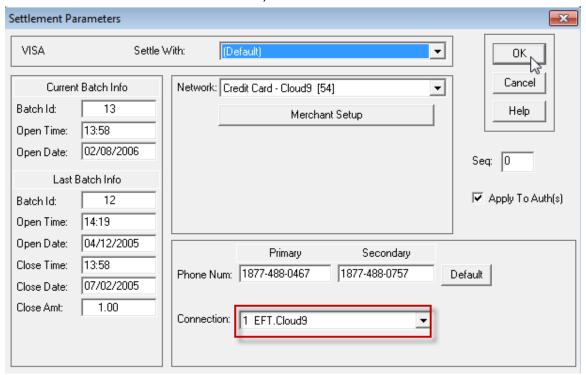

#### 2.2.14 Click Close.

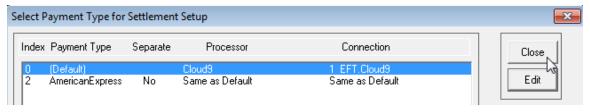

2.2.15 Navigate to Authorization Configuration.

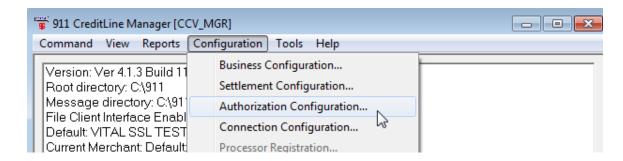

2.2.16 Select Index12 then click Edit.

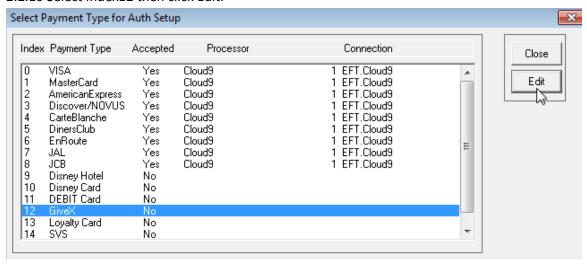

2.2.17 Please enter the Name, check the Card Is Accepted, input the Card Range then select Gift Card-Cloud9 as Network.

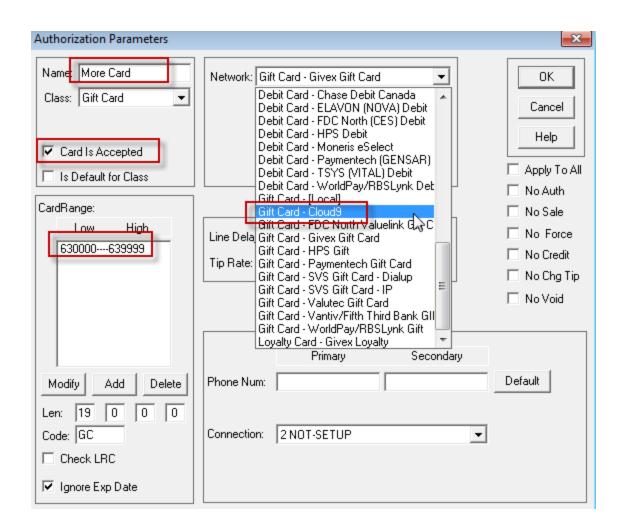

2.2.18 Input the Gateway-MID and Gateway-TID record in 1.2.12

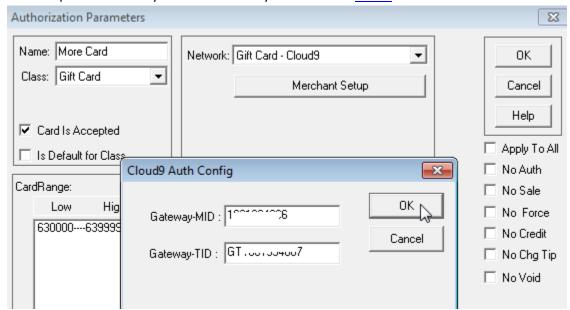

#### 2.2.19 Click OK.

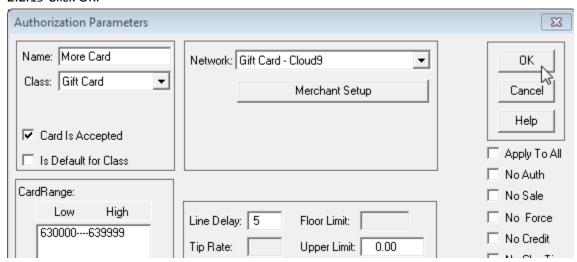

#### 2.2.20 Click Close.

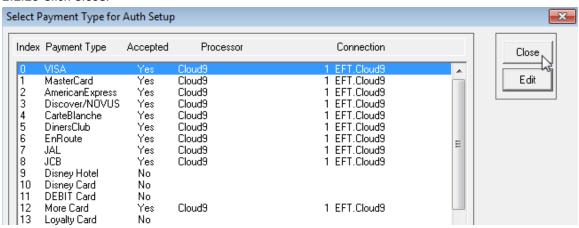

## 2.3 CreateLine Business Configuration

- 2.3.1 Logon Cloud9' website as Dealer Admin or Store Admin, then navigate to Configuration->Business Configuration->Store Info.
- 2.3.2 Click the store name.

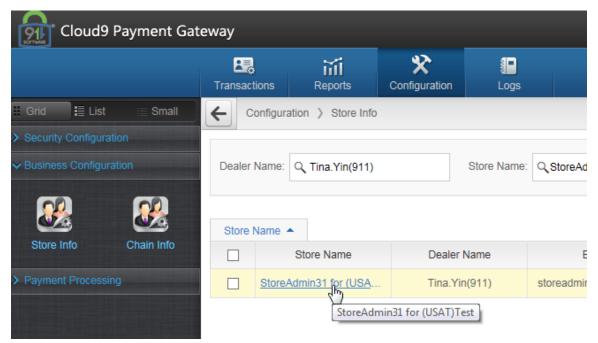

2.3.3 Click Export on the right and save the export file.

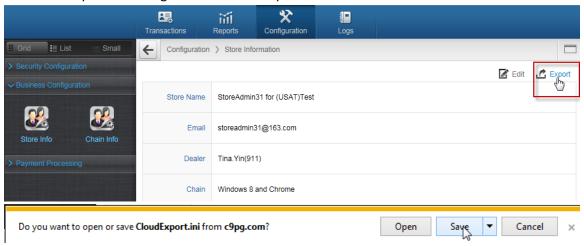

2.3.4 Logon CreditLine Manager then click Tools->Import Configuration, then browse the exported file in step 2.3.3 to import the file.

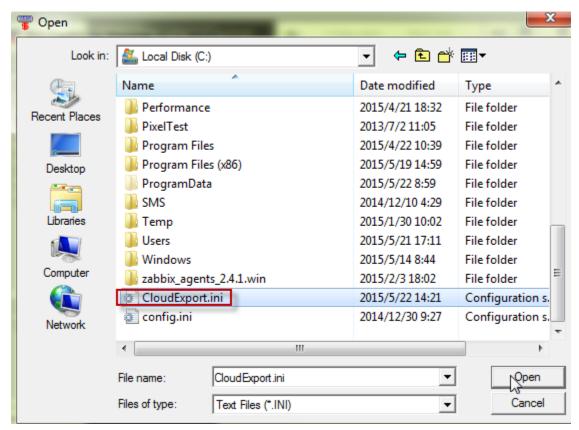

2.3.5 You can see the business info has been updated.

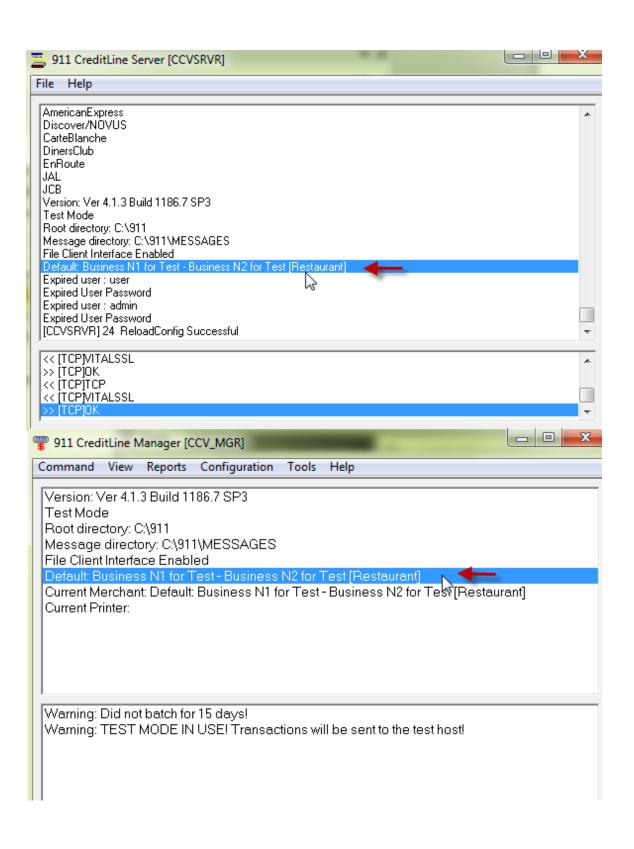

# 3. Integrate your POS with CreditLine as before.

## 4. Configure and Run the Cloud9's FrontEnd.

4.1 Please download the latest Cloud9's FrontEnd:

http://www.911software.com/files/Cloud9/FrontEnd/

- 4.2 Copy the FrontEnd into the POS merchant.
- 4.3 Double click ...\FrontEnd\conf\com.jijesoft.gateway.frontend.ini

Set Gift=0 as the following screenshot.

```
com.jijesoft.gateway.frontend.ini - Notepad
File Edit Format View Help
[FRONT_END]
ProxyServerIP=72.13.8.1
ProxyServerPort=5558
ProxyTimeout=40
ProxyListenIPEnable=false
SOAPListenIP=127.0.0.1
SOAPListenPort=5557
SOAPListenIPEnable=false
SOAPTimeOut=300
WorkMode=1
AllowedEntryTrackData=1
[Encryption]
Enable=0
[CardConfiguration]
Čredit=-1
Debit=0
Gift=1
Prepaid=1
EBT_Food=0
EBT_Cash=0
[PassThrough]
Gift=0 T
[TXT_CARDNUMBER]
Left=33
Top=13
Width=341
Height=31
```

4.4 Double click ... \FrontEnd\FrontEnd.exe

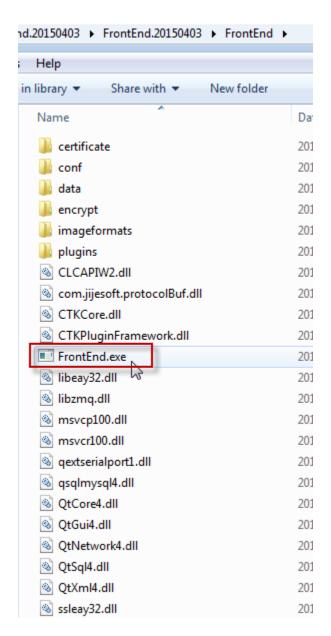

4.5 Configure the Card if you need.

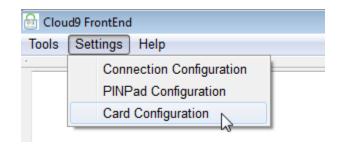

4.6 Ensure Cloud9's FrontEnd is running.

Ensure the FrontEnd's machine can access Cloud9 Server(72.13.8.1). If you turn on your firewall, please add port 5558 to exception.

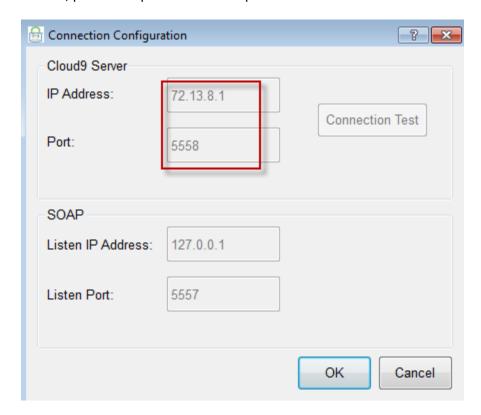

Then do some transactions.

# 5. Check the Report.

Logon Cloud9's website as Dealer admin, Dealer user, Store admin or Store user. Then click Report Center on the navigation, then click Current Transactions to view the transactions in  $\underline{4.6}$ 

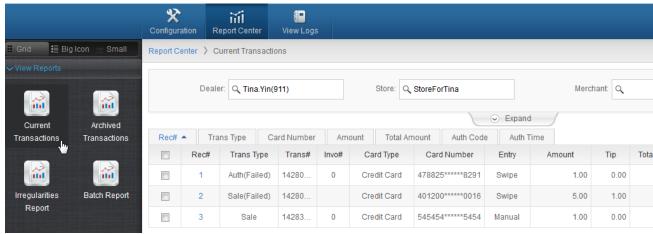

# 6. The operations of the transactions on website.

Logon Cloud9's website as Store Admin and navigate to Transactions->Current Transactions.

Note: USAT not support "Edit", "Add Tip", "Batch" operation, if you click these icon you will get the message "Submit failed.Reason:This kind of transaction is not allowed.

The "Void" operation is supported, the following is the steps to void the transactions:

6.1 Select the transactions you want to void and then click Void on the right.

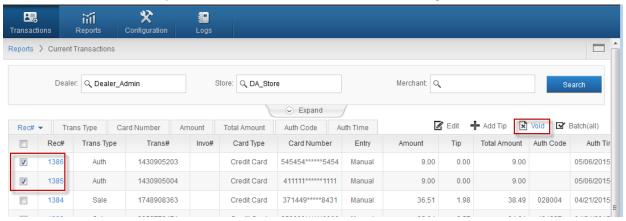

6.2 Click OK on the popup page.

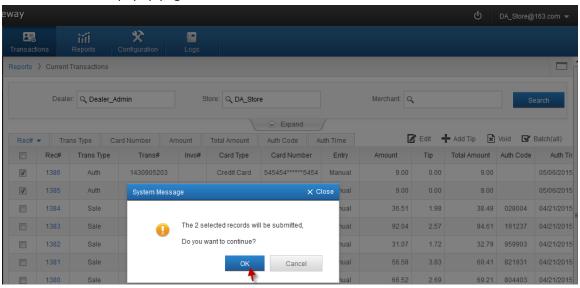

6.3 If void transactions successfully, you will get the message "Submitted Successfully".

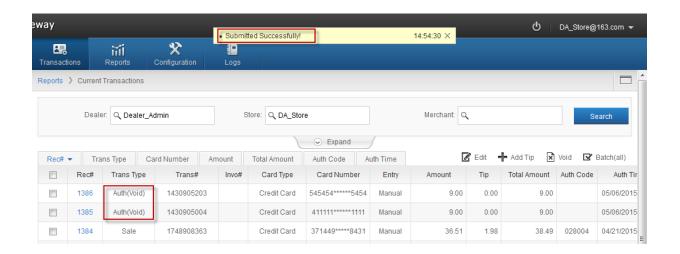